# Desktop Konnekt 6

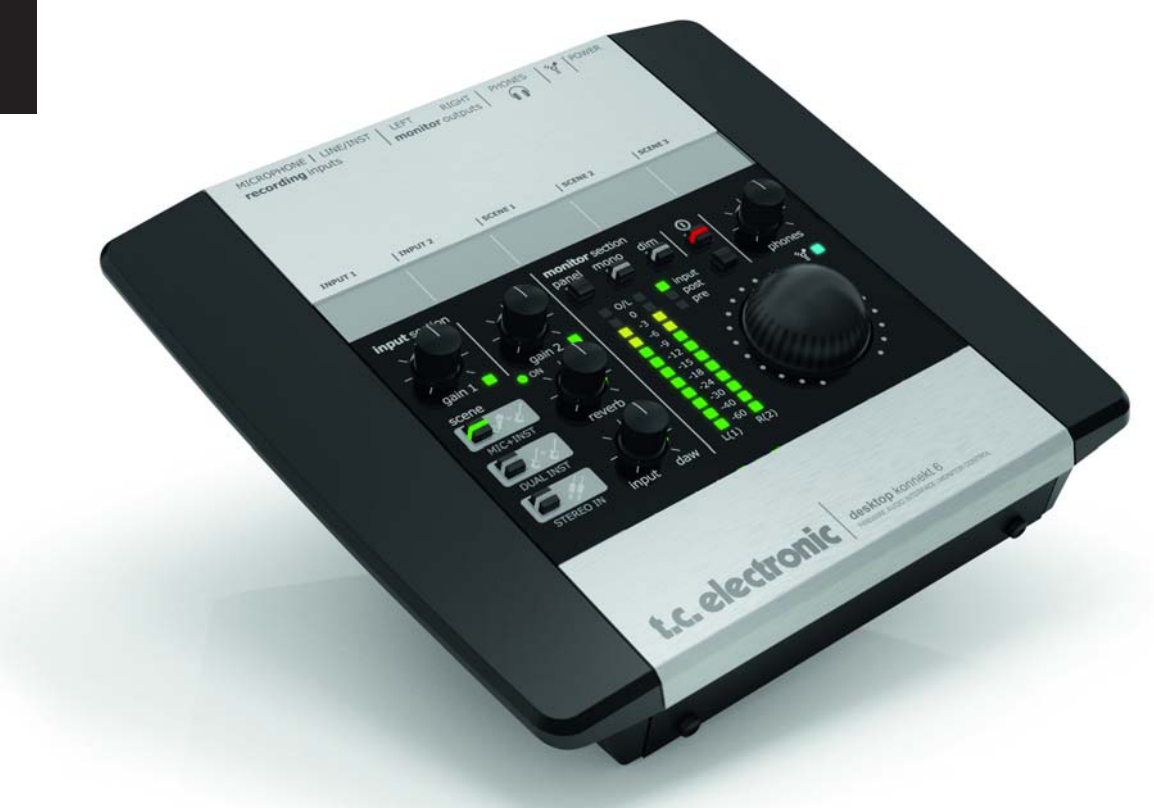

*Инструкция пользователя*

## Важные замечания по безопасности

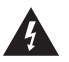

Символ молнии с острым нижним концом в равностороннем треугольнике предназначен для информирования пользователя о возможном присутствии внутри устройства неизолированных проводов, находящихся под напряжением, прикосновение к которым может привести к удару электрическим током.

- 1. Внимательно прочтите настоящую инструкцию.
- 2. Сохраните данную инструкцию.
- 3. Внимательно отнеситесь ко всем предупреждениям.
- 4. Следуйте всем указаниям данной инструкции.
- 5. Не используйте устройство вблизи воды.
- 6. Протирайте устройство только сухой тряпкой.
- 7. Не перекрывайте вентиляционные отверстия устройства. Устанавливайте устройство в соответствии с инструкциями производителя.
- 8. Не устанавливайте устройство возле источников тепла, та ких как радиаторы, обогреватели, печи и другие устройства (включая усилители), производящие тепло.
- 9. Не повреждайте защитную поверхность поляризованного или заземленного штепселя. Поляризованный штепсель имеет две вилки, одна из которых шире, чем вторая. Заземленный штепсель имеет две вилки и заземляющее устройство. Более широкая вилка на первом типе штепселя и заземляющее ус тройство на втором обеспечивают безопасное использование устройства без риска поражения электрическим током. Если штепсель не подходит к установленной у вас розетке, необхо димо заменить розетку.
- 10. Не наступайте на шнур питания, на штепсель, а так же на место соединения шнура с устройством.
- 11. Используйте только те аксессуары и дополнительные устрой ства, которые сертифицированы производителем.

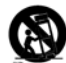

Используйте устройство только с тележкой, стойкой, треногой, консолью или столом, сертифицированными производителем или идущими в комплекте с устройством. При перемещении устройства на тележке избегайте опрокидывания устройства.

- 13. Отключайте устройство от сети во время штормов и молний, а также при длительном неиспользовании.
- 14. Доверяйте обслуживание устройства только квалифицирован ному персоналу. Сервисное обслуживание необходимо при любом повреждении устройства; при повреждении шнура пи тания или штепселя; при попадании жидкости или посторонних предметов внутрь устройства; в случае, если устройство не было защищено от дождя или других проходивших осадков; при некорректной работе устройства или при его падении.

#### **ВНИМАНИЕ!**

• Для снижения риска получения удара электрическим током, не используйте данное устройство во время дождя или при высокой

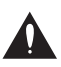

Символ восклицательного знака в равностороннем треугольнике информирует пользователя о важных замечаниях, на которые необходимо обратить особое внимание при прочтении данной инструкции по эксплуатации продукта.

 влажности воздуха, а предметы с жидкостями (например, вазы) не помещайте на устройство.

- Данное устройство обязательно должно быть заземлено.
- Используйте трехпроводный сетевой шнур с заземлением, схо жий с тем, который поставляется в комплекте с устройством.
- Будьте внимательны и помните, что разные уровни рабочего на пряжения электрической сети требуют подключения различных видов сетевых шнуров и штепселей.
- Узнайте напряжение сети электропитания в вашем регионе и ис пользуйте соответствующий вид сетевого шнура и штепселя.

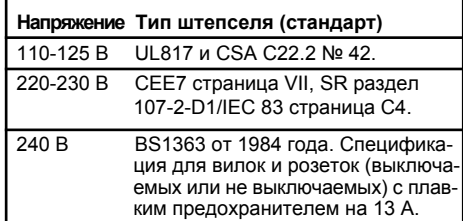

- Устройство должно быть установлено рядом в розеткой элек тросети таким образом, чтобы оно отключалось от неё легко и быстро.
- Для полного отключения устройства от источника электропи тания отсоедините шнур питания от розетки электросети.
- Розетка электросети должна быть исправна.
- Не устанавливайте устройство в ограниченном пространстве.
- Не вскрывайте устройство, так как существует риск поражения электрическим током.

#### **ОСТОРОЖНО!**

Предупреждаем вас о том, что любое подозрительное изменение в работе устройства, не упомянутое в настоящей инструкции, должно побудить вас прекратить использование данного устройства.

#### **ОБСЛУЖИВАНИЕ**

- Внутри устройства отсутствуют части, обслуживаемые поль зователем.
- Обслуживание устройства должно производиться исключи тельно квалифицированным персоналом.

## ЭЛЕКТРОМАГНИТНАЯ СОВМЕТИМОСТЬ И СЕРТИФИКАЦИЯ

#### Электромагнитная совместимость и электромагнитное излучение

Данное оборудование было протестировано на соответствие нормам цифрового устройства класса В в соответствии с частью 15 правил Федеральной комиссии по радиосвязи США (FCC).

Данные нормы были разработаны для обеспечения разумной защиты установленного дома оборудования от помех. Данное устройство производит, использует и может излучать радиоэнергию. Если оно установлено и используется не в соответствии с инструкциями, то может служить причиной помех в радиосвязи. Однако это не означает, что помехи не могут возникнуть при правильной установке устройства. Если данное оборудование действительно вызывает помехи в радио- или телевизионном сигнале, что может быть определено при его включении и выключении, для их устранения пользователь может принять следующие меры:

- Перенаправить или переместить приемную антенну:
- Увеличить расстояние между оборудованием и ресивером:
- Подключить устройство и ресивер в разные розетки.
- Проконсультируйтесь с техническим специалистом по работе с теле/радиоаппаратурой.

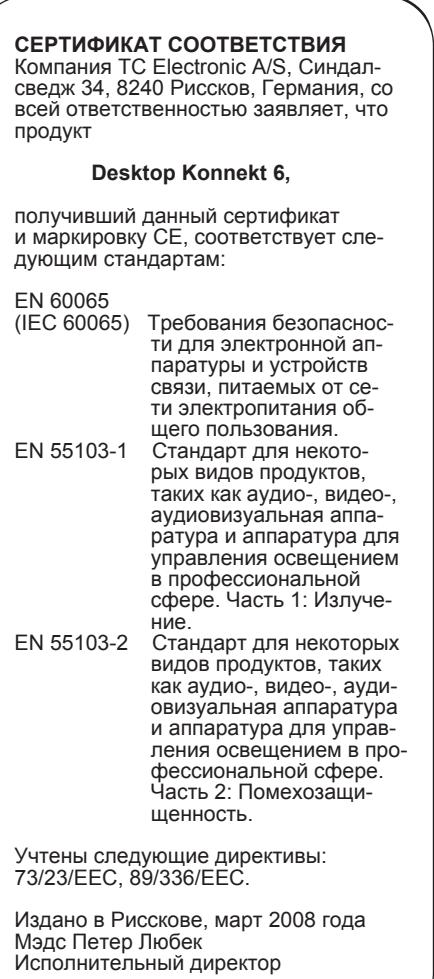

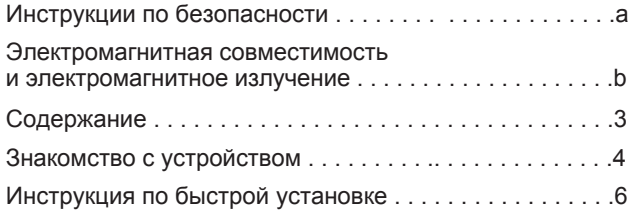

## **СТАНДАРТНЫЕ ИНСТАЛЛЯЦИИ**

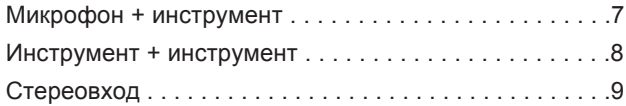

## **ОБЗОР**

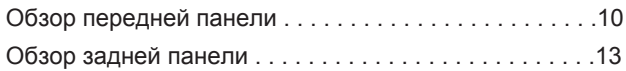

## **КОНТРОЛЬНАЯ ПАНЕЛЬ TC NEAR**

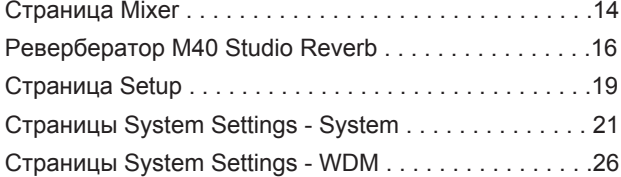

## **KONNEKT и CUBASE**

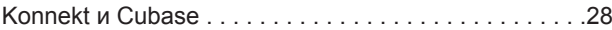

## **ВВЕДЕНИЕ ПРИЛОЖЕНИЕ**

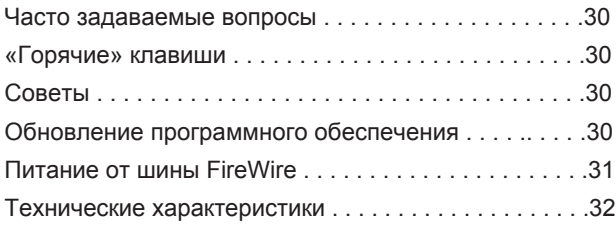

## **ВВЕДЕНИЕ**

#### **Desktop Konnekt 6 – самый быстрый инструмент записи вашей музыки.**

#### **FireWire аудиоинтерфейс | Мониторный контроль**

Desktop Konnekt 6 обладает таким же высоким качеством звукозаписи, какое предлагают другие интерфейсы из линейки продуктов Konnekt, но в виде настольного устройства, что позволяет вам сфокусироваться, в первую очередь, на собственной игре, а не на технологиях.

Поставляемый вместе с программным обеспечением Cubase LE4 интерфейс Konnekt 6 обладает всем необходимым для того, чтобы вы могли незамедлительно приступить к записи инструментов и вокала на вашем Mac или PC.

Вы сразу же почувствуйте преимущество Desktop Konnekt 6, как только сделаете первую запись. Интерфейс оснащен такими элементами, как эргономичный регулятор уровня громкости для полного контроля входного и мониторного сигнала, индикаторы с высоким разрешением для визуального контроля уровня сигналов, студийный ревербератор, который сделает ваш микс более теплым, а также высококачественный предусилитель IMPACT™ для превосходного качества звука.

Уникальный дизайн Desktop Konnekt 6 позволяет удобно разместить интерфейс не только на столе, но и возле ноутбука.

#### **Практичный дизайн**

Аудиоинтерфейс еще никогда не был столь прост и удобен. Интуитивный дизайн Desktop Konnekt 6 не требует утомительного изучения инструкций перед началом работы.

#### **Большой контроллер**

Контроллер уровня громкости Desktop Konnekt 6 всегда находится под рукой, когда он необходим. Если вы вдруг случайно выведите с вашего хост-приложения на пару активных громкоговорителей неприглушенный сигнал, то этот контроллер будет для вас мгновенным спасением (или для ваших соседей).

#### **IMPACT™ – технология интегрированного микрофонного предусиления**

Решения компании TC известны своими микрофонными предусилителями, имеющими особое положение на рынке микрофонных предусилителей. Desktop Konnekt 6 с предусилителем IMPACT™ делает запись вокала или инструментов увлекательным и простым процессом. Оснащенный такими же инструментальными входами, как и на высококлассных гитарных процессорах TC, Desktop Konnekt 6 обеспечивает звукозапись студийного качества вне зависимости от источника аудиосигнала.

#### **Пикметр с высоким разрешением**

Пикметр с высоким разрешением позволяет отследить критичные моменты записи. Три режима предоставляют возможность использовать его для контроля входного/ выходного уровней, а также в процессе мастеринга.

#### **Ревербератор M40 Studio Reverb**

Интегрированный в Desktop Konnekt 6 ревербератор M40 Studio Reverb – это удобный в использовании и прекрасно звучащий ревербератор, усиленный усовершенствованной технологией TC AlgoFlex™, которая предоставляет возможность перенести программную среду качество и предсказуемость аппаратного обеспечения. Вы можете использовать ревербератор для трекинга, чтобы сделать процесс записи более комфортным, избавившись от необходимости добавления эффекта уже в DAW-приложении. Управление контрольной панелью осуществляется при помощи контрольной панели и ручки Reverb на верхней панели Desktop Ko nnekt 6.

# КЛЮЧЕВЫЕ ОСОБЕННОСТИ DESKTOP KONNEKT 6

Студийный ревербератор M-40 также доступен в качестве VST/AU плагина, который вы сможете использовать вместе с вашим любимым DAW-приложением на PC или Mac.

#### **ВХОДЯЩЕЕ В КОМПЛЕКТ ПРОГРАММНОЕ ОБЕСПЕЧЕНИЕ**

Контрольная панель TC Near Control Panel с микшером прямого мониторинга и управлением реверберацией. Cubase LE4

#### **ИНТЕГРИРОВАННЫЙ ЭФФЕКТ**

Ревербератор M-40 Studio Reverb с технологией AlgoFlex™ для PC и Mac.

#### **КЛЮЧЕВЫЕ ОСОБЕННОСТИ**

- Большое колесо управления уровнем громкости.
- Микрофонный предусилитель IMPACT™ с фантомным питанием 48 В.
- Пикметр с высоким разрешением.
- Ревербератор М-40 Studio Reverb с технологией AlgoFlex™.
- Контроль прямого мониторинга с управлением входами и сигналом на/от DAW-приложения.
- Выход на наушники с отдельным регулятором уровня и выбором источника сигнала.
- Конфигурации входов: микрофон + инструмент, инструмент + инструмент, стереолиния.
- Гитарные входы Hi-Z (применяются также в профессиональных гитарных процессорах TC).
- Балансные стереовыходы.
- Совместимость TC Near™: работает со всеми другими продуктами линейки Konnekt.
- Интуитивно понятная панель управления для непосредственного мониторного контроля.
- Совместимость со стандартами VST/AU.
- Питание от шины FireWire 1394.
- Чип DICE™ с технологией устранения джиттера JetPLL™.
- Драйверы с низкой задержкой для Mac и PC: WDM, ASIO и CoreAudio.
- Частота семплирования 192 кГц. Разрешение 24-бит.
- Программное обеспечение Cubase LE4 в комплекте.

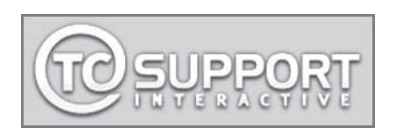

## **VCTAHORKA 3A 10 MUHVT**

Данная инструкция поможет вам настроить Desktop Konnekt 6 для работы в традиционной для такого устройства среде. Для получения детальной информации. пожалуйста, прочтите нижеследующие разделы настоящей инструкции.

#### Распаковка

- Откройте коробку сверху и извлеките из нее все кабели.
- Извлеките из коробки сначала зашитные вкладыши. а затем обеими руками Desktop Konnekt.
- Снимите с Konnekt пластиковую упаковку.
- Внимательно осмотрите устройство и убедитесь в отсутствии внешних повреждений, которые могли возникнуть при его транспортировке.
- В случае обнаружения повреждений (что случается крайне редко), возникших при транспортировке, свяжитесь с транспортной компанией или поставшиком.
- В случае обнаружения повреждений обязательно сохраняйте упаковку, которая послужит доказательством при выяснении причин повреждения устройства.
- Хорошей идеей будет сохранить упаковку с целью транспортировки устройства в будущем.

#### Проверка комплектации

В коробке должны присутствовать следующие позиции:

- Аудиоинтерфейс Konnekt
- Шнур питания
- FireWire кабель
- DVD с программным обеспечением
- Инструкция пользователя

#### ТРЕБОВАНИЯ К КОМПЬЮТЕРУ

### Mac

- PowerPC (1 ГГц или выше) или Intel CPU
- $\cdot$  256 M<sub>b</sub> RAM
- Порт FireWire (IEEE1394)
- $\cdot$  OS X 10.4.11 или 10.5

### **Windows**

- Pentium 4, 1.6 ГГц или выше
- $\cdot$  256 MB RAM
- Порт FireWire (IEEE1394)
- WindowsXP или Vista 32 bit

\* Мы рекомендуем подключать Konnekt к отдельной FireWire шине. Если ваш компьютер имеет один или более FireWire разъемов. то, как правило, они будут работать с одной и той же FireWire шиной. Вы можете подключить Konnekt к одному из имеющихся разъемов. Если вам необходимо одновременно с этим запустить еще одно FireWire-устройство, например, внешний жесткий диск, мы рекомендуем запускать каждое устройство на разных шинах. Дополнительную отдельную FireWireшину можно организовать, установив в компьютер соответствующую PCI-карту. Обратите внимание на то, что FireWire PCI-карта обычно имеет три порта, однако, все эти порты работают с одной единственной шиной.

#### Установка ПО

- Программное обеспечение должно быть установлено ПЕРЕД подключением Konnekt к компьютеру.
- Обратитесь к информации, изложенной в инструкции по установке Konnekt, которая поставляется в комплекте с устройством.
- Если вы уже имеете опыт установки программного обеспечения, то просто вставьте DVD-диск в ваш компьютер и следуйте всем отображающимся на экране инструкциям.

#### Панель управления TC Near

После корректной установки драйверов Konnekt вы можете открыть панель управления TC Near.

#### На компьютерах Мас:

/Applications (Программы)/TC Near Вы так же можете открыть программу через System Preferences (Системные настройки).

#### На компьютерах с Windows:

Нажмите: Start (Старт)/Programs (Программы)/TC Electronic/TC Near.

Панель управления ТС Near может быть открыта также через панель управления Windows.

Для того, чтобы удостовериться, что у вас установлено самое свежее программное обеспечение, а так же, чтобы получить он-лайн версию инструкции по эксплуатации. вы можете посетить официальный сайт www.tcelectronic.com.

## СТАНДАРТНЫЕ ИНСТАЛЛЯЦИИ: МИКРОФОН + ИНСТРУМЕНТ

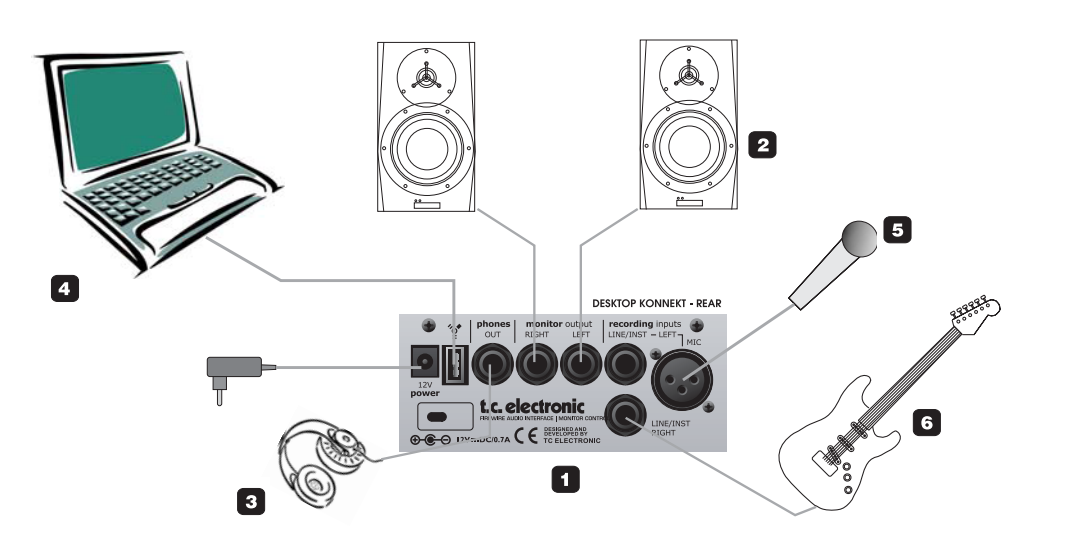

#### 1 Задняя панель Desktop Konnekt 6

На картинке представлен вид задней панели Konnekt 6.

#### 2 Активные мониторы

В этой инсталляции используется пара активных мониторов. подсоединенных к мониторным выходам. Безусловно, вместо мониторов вы можете подсоединить к Konnekt 6 пару каналов микшера или непосредственно Hi-Fi усилитель.

#### 3 Наушники

Используйте данный разъем для подсоединения наушников. Когда вам необходимо отрегулировать громкость в наушниках, то существует несколько способов это сделать. По умолчанию громкость в наушниках контролируется ручкой PHONES на передней панели. Однако, через страницу настроек (страница Setup) управление уровнем звука в наушниках можно назначить на большой регулятор громкости, расположенный на верхней панели. При этом ручка PHONES будет контролировать максимальный уровень громкости в наушниках. Таким образом, вы сможете управлять громкостью в наушниках и на мониторных выходах одновременно.

Раздельный контроль уровней является идеальным решением в ситуации, когда вы находитесь в аппаратной, а певцу, находящемуся в кабине записи, требуется отдельный контроль громкости звука в наушниках. Если вы записываете сами себя перед своим ком-

пьютером, используя наушники, то сопряженный контроль уровней громкости является идеальным вариантом лишь потому, что использовать для этого большую ручку гораздо удобнее.

#### $\blacktriangle$ Компьютер

Используйте Desktop Konnekt 6 совместно с ноутбуком или стационарным компьютером, имеющим интерфейс FireWire. Пожалуйста, прочтите раздел "Системные требования" данной инструкции с целью ознакомления с минимальными требованиями к компьютеру для корректной работы устройства.

#### 5 Микрофон

Подключите динамический или конденсаторный микрофон к Desktop Konnekt 6. Если вы используйте конденсаторный микрофон, то в контрольной панели TC Near на странице Mixer в канальной полосе должна быть включена опция +48. В зависимости от выходного уровня подсоединенного инструмента также может понадобиться включение функции бустирования (активируется там же).

#### 6 Гитара

Подсоедините электрогитару/бас-гитару или инструмент линейного уровня к разъему LINE/INST RIGHT. Инструментальные входы являются Ні-Z-входами. благодаря ему вы можете подключить как активную. так и пассивную электро- или бас-гитару.

# СТАНДАРТНЫЕ ИНСТАЛЛЯЦИИ: ДВА ИНСТРУМЕНТА

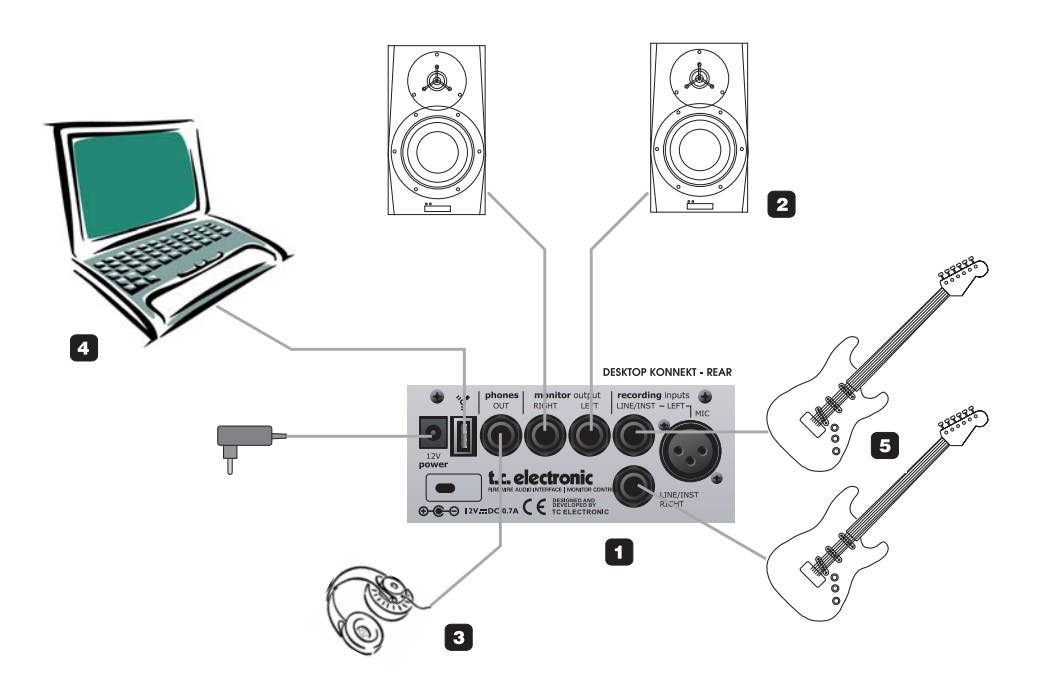

#### 1 **Desktop Konnekt 6 - задняя панель**

На картинке представлен вид задней панели Konnekt 6.

#### **Активные мониторы** 2

При данных настройках мы используем пару активных мониторов, подсоединенных к мониторным выходам. Безусловно, помимо мониторов вы можете подсоединить к Konnekt 6 пару каналов микшера или непосредственно Hi-Fi усилитель.

#### **Наушники** 3

Используйте данный разъем для подсоединения пары наушников. Когда дело доходит до управления уровнем выхода на наушники, у вас есть несколько вариантов сделать это. По умолчанию уровень наушников контролируется ручкой PHONES на передней панели. Однако через страницу настроек (Setup page) управление уровнем наушников можно назначить на большой регулятор уровня громкости, расположенный на главной панели, а с помощью ручки PHONES все так же устанавливать максимальный уровень наушников, тем самым осуществлять сопряженный контроль уровней.

Раздельный контроль уровней является идеальным решением при ситуации, когда вы находитесь в аппаратной и певцу, находящемуся в комнате записи, требуется отдельный уровень наушников. Если вы записываете себя перед своим компьютером, используя наушники, сопряженный контроль уровней является идеальным вариантом контроля, просто потому что использовать большую ручку контроля уровня гораздо удобнее.

#### **Компьютер** 4

Используйте настольную станцию Konnekt 6 совместно с ноутбуком или стационарным компьютером, имеющими интерфейс FireWire. Пожалуйста, прочтите раздел "Системные требования" данной инструкции с целью ознакомления с минимальными требованиями для корректной работы устройства.

#### **Инструменты**  5

Подсоедините к этим разъемам электро-/бас-гитару или инструмент линейного уровня.

# СТАНДАРТНЫЕ ИНСТАЛЛЯЦИИ: СТЕРЕОВХОД

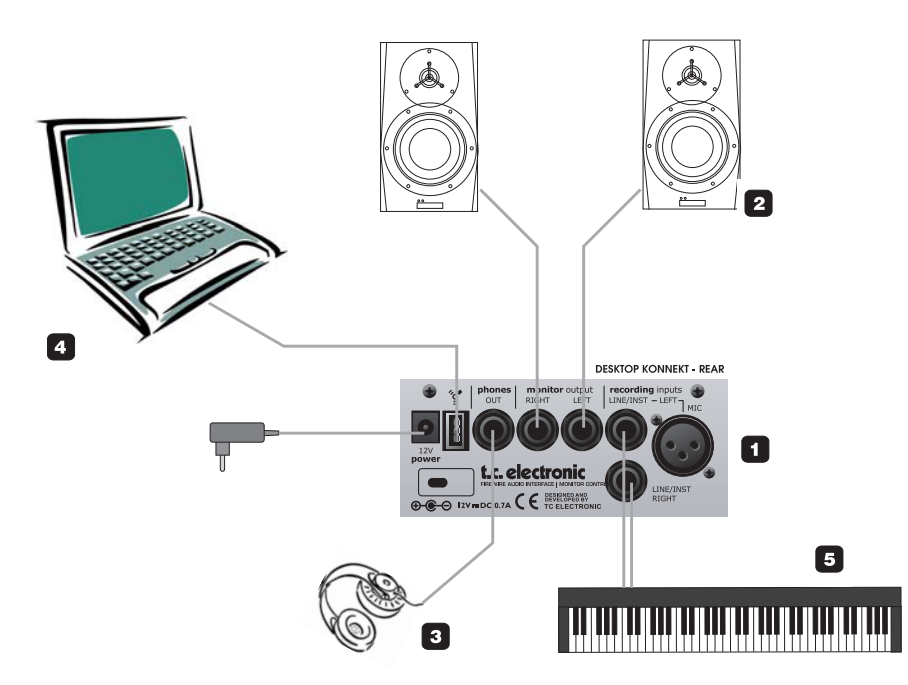

#### 1 **Desktop Konnekt 6 - задняя панель**

На картинке представлен вид задней панели Konnekt 6.

#### **Активные мониторы** 2

При данных настройках мы используем пару активных мониторов, подсоединенных к мониторным выходам. Безусловно, помимо мониторов вы можете подсоединить к Konnekt 6 пару каналов микшера или непосредственно Hi-Fi усилитель.

### **Наушники** 3

Используйте данный разъем для подсоединения пары наушников. Когда дело доходит до управления уровнем выхода на наушники, у вас есть несколько вариантов сделать это. По умолчанию уровень наушников контролируется ручкой PHONES на передней панели. Однако через страницу настроек (Setup page) управление уровнем наушников можно назначить на большой регулятор уровня громкости, расположенный на главной панели, а с помощью ручки PHONES все так же устанавливать максимальный уровень наушников, тем самым осуществлять сопряженный контроль уровней.

Раздельный контроль уровней является идеальным решением при ситуации, когда вы находитесь в аппаратной и певцу, находящемуся в комнате записи, требуется отдельный уровень наушников. Если вы записываете себя перед своим компьютером, используя наушники, сопряженный контроль уровней является идеальным вариантом контроля, просто потому что использовать большую ручку контроля уровня гораздо удобнее.

#### **Компьютер** 4

Используйте настольную станцию Konnekt 6 совместно с ноутбуком или стационарным компьютером, имеющими интерфейс FireWire. Пожалуйста, прочтите раздел "Системные требования" данной инструкции с целью ознакомления с минимальными требованиями для корректной работы устройства.

#### **Стереоисточник** 5

В данном случае в качестве источника стереосигнала используется клавиатура.

# ОБЗОР ВЕРХНЕЙ ПАНЕЛИ

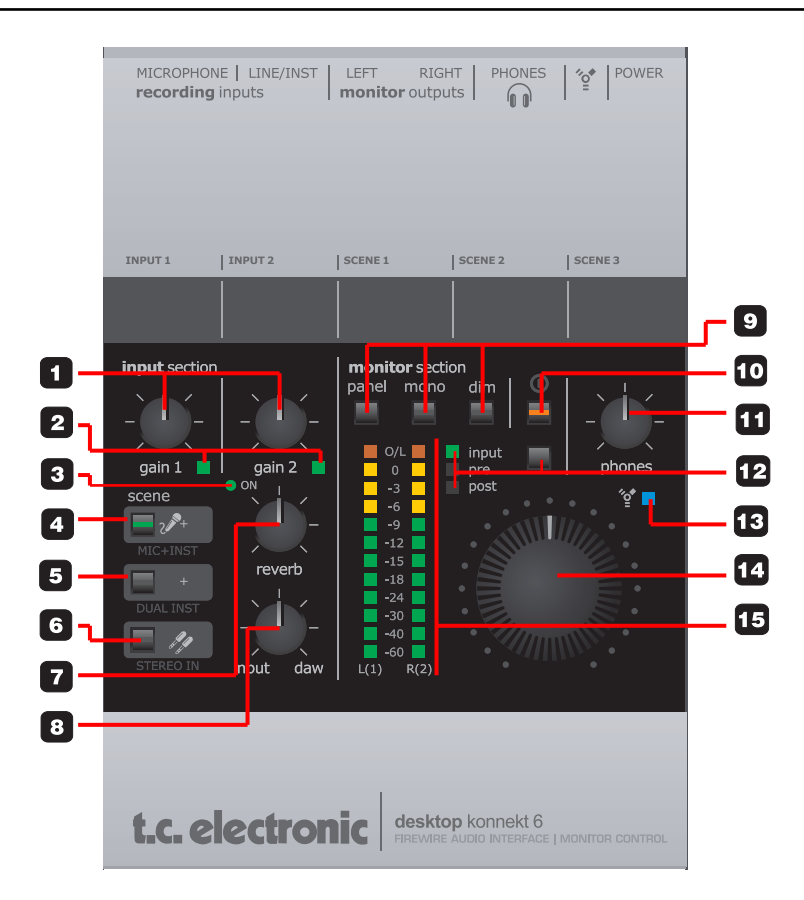

1 **Gain 1 / Gain 2 - регуляторы усиления входного сигнала** Используйте данные регуляторы для настройки подходящего уровня входного сигнала. Переключите пикметр в режим "input", нажав соответствующую кнопку (12). Далее отрегулируйте ручки Gain 1 и Gain 2 таким образом, чтобы значения на индикаторе как можно больше приблизилось к 0 дБ без клипирования сигнала (превышения максимального уровня).

#### **Индикаторы перегрузки на входах** 2

Зеленый: сигнал поступает на входы. Желтый: указывает на то, что уровень чуть выше -6 дБ. При идеальной настройке входного усиления пики не

должны выходить за пределы желтой зоны. Красный: указывает, что уровень сигнала слишком высок. Понизьте выходной уровень на устройствеисточнике или уменьшите уровень входного усиления.

**Индикатор "ON" (ревербератор)** Если данный индикатор горит, ревербератор M40 Studio Reverb активен. Поверните регулятор REVERB до минимального положения и ревербератор автоматически отключится. 3

4 **Выбор сцены: микрофон + инструмент.** При выборе данной сцены может быть использован микрофон, подсоединенный к микрофонному XLRвходу в комбинации с инструментом линейного уровня, подсоединенного ко входу LINE/INST RIGHT (1/4" разъем).

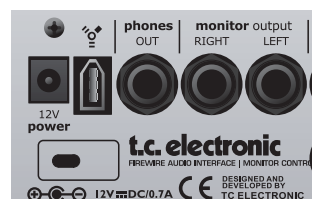

#### 5 **Выбор сцены: инструмент + инструмент.**

При выборе данного сценария вы можете подсоединить два различных инструмента (или другие сигналы линейного уровня) к разъемам LINE/INST LEFT и LINE/ INST RIGHT. Сигналы обрабатываются раздельно. Данная сцена обычно используется, если вы хотите записать два моно инструмента одновременно, например электрогитару и бас-гитару.

#### **Выбор сцены: стереовход.** 6

Выберите данную опцию, если хотите подсоединить источник стереосигнала (например, синтезатор) к правому и левому 1/4 " LINE/INST разъемам.

При работе с различным записывающим оборудованием вам не потребуется каждый раз изменять маршрутизацию сигнала вручную. Вы можете оставлять микрофон и инструменты подключенными к трем входам постоянно, а выбор входа осуществлять при помощи кнопок SCENE.

#### 7 **Ребербератор (Reverb)**

Данная кнопка контролирует уровень возврата от студийного ревербератора M40. Помните, что поворот регулятора против часовой стрелки до упора приведет к выключению ревербератора (положение "off"). При положении регулятора "off" ревербератор не будет использовать ресурсы центрального процессора. Все настройки для ревербератора выполняются в панели Reverb Panel на странице Mixer в контрольной панели TC Near.

#### **Input/DAW Mix** 8

Эта ручка позволяет легко настроить баланс между сигналом на входах Desktop Konnekt (включая реверберацию M40) и сигналом, поступающим от DAW-приложения, например, от Cubase LE4.

Когда регулятор Input/DAW повернут по часовой стрелке до упора (DAW Mix), вы можете настраивать мониторный микс внутри DAW. Однако это приводит к задержке сигнала между вашим компьютером и Konnekt 6. Время задержки зависит от настроек буфера аудиоинтерфейса. С Konnekt 6 эта проблема может быть решена путем установки регулятора Input/DAW Mix в положение 50% и отключения мониторного микса в DAW-приложении.

#### 9 **Мониторная секция (Monitor Section)**

Panel: нажмите данную кнопку для развертывания/ свертывания контрольной панели TC Near на мониторе вашего компьютера.

Mono: нажмите данную кнопку для работы мониторных выходов (MONITOR) в моно-режиме. Если индикатор не горит, то выбран стерео-режим. Если индикатор горит, то выбран моно-режим.

Dim: используйте данную кнопку для чередования нормального уровня громкости и приглушенного. Приглушенный уровень регулируется на странице Setup в контрольной панели TC.

#### **Питание вкл/выкл** 10

Нажмите данную кнопку единожды для включения Konnekt 6. Для выключения устройства нажмите кнопку и удерживайте ее около секунды.

#### 11 Уровень громкости в наушниках

Для выхода на наушники и мониторных выходов могут быть установлены различные уровни громкости. Данная ручка регулирует уровень сигнала, идущего на на-VIIIHUKU. TAKKE ECTЬ ВОЗМОЖНОСТЬ НАЗНАЧИТЬ ЭТУ ФУНКцию на большой регулятор уровня громкости. Сделать это можно на странице Setup в контрольной панели TC.

#### 12 Выбор режима пикметра: In/Pre/Post.

Input: если горит данный индикатор, то пикметр показывает уровень сигнала на входе. Наилучшее отношение сигнал/шум достигается, когда индикаторы максимально близки к отметке 0 дБ без клипирования. Для этого настройте усиление ручками GAIN на верхней панели Desktop Konnekt 6 и уровень выходного сигнала на внешнем аудиоисточнике.

Рге: если горит данный индикатор, то пикметр отображает суммирующий показатель следующих сигналов: - входной сигнал после усиления.

- 
- выход ревербератора.
- выход DAW-приложения.

Post: если горит данный индикатор, то пикметр отображает уровень главных выходов (MAIN) после его коррекции главным регулятором громкости.

#### 13 Индикатор FireWire/Power

Если Desktop Konnekt 6 подсоединен к FireWire-шине. то голубой индикатор будет отображать следующие состояния устройства:

Постоянно горит: устройство работает нормально. Мерцает: обновление прошивки, аппаратная ошибка или ошибка связи с компьютером.

Не горит: Konnekt не имеет соединения с драйвером (возможно, из-за того, что драйвер не установлен). Индикатор мигнул единожды: Если у вас установлено несколько устройств Desktop Konnekt 6, вы можете переключаться между ними, выбрав соответствующую вкладку на контрольной панели TC Near. После выбора нужного вам устройства, голубой индикатор на нем мигнет единожды, оповещая о том, что данный Konnekt был выбран вами для работы.

#### 14 Главный регулятор громкости

Это главный регулятор громкости мониторных выходов. Вокруг ручки встроены светодиоды красного цвета для индикации уровня. Чем выше громкость, тем ярче их свечение.

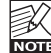

Вы можете отключить световую главного регулятора громкости индикацию на странице Setup.

#### 15 Пикметры

Пикметры имеют секции трех цветов:

Зеленый: от -60 до-9 дБ; Желтый: от -9 до 0 дБ: Красный: перегрузка.

# ОБЗОР ЗАДНЕЙ ПАНЕЛИ

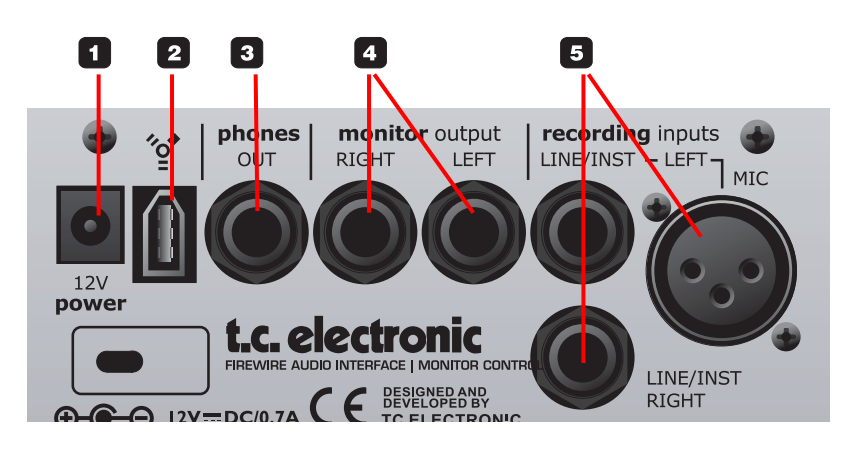

#### 1 **Разъем питания**

Используйте источник питания, который идет в комплекте с устройством, или источник питания с эквивалентными характеристиками (12 В DC, 0.3 A).

### **Разъем FireWire** 2

Данный разъем IEEE 1394 служит для подключения Desktop Konnekt 6 к компьютеру.

Desktop Konnekt 6 может питаться от шины FireWire, если ваш компьютер поддерживает такую возможность. Пожалуйста, смотрите дополнительную информацию в приложении к данной инструкции.

Перед подключением к разъему FireWire шнура удостоверьтесь в корректности его положения (не старайтесь его вставить вверх тормашками).

#### 3 **Выход на наушники**

Данный разъем 1/4" TRS служит для подключения наушников. Уровень громкости в наушниках регулируется ручкой PHONES. Однако, при желании вы можете назначить контроль громкости в наушниках на большой регулятор. Сделать это можно на странице Setup в контрольной панели TC Near.

### **Внимание!**

Чрезмерное звуковое давление в наушниках (в том числе и в наушниках-вкладышах) может стать причиной потери слуха.

#### 4 **Мониторные выходы**

Это основные выходы Desktop Konnekt 6 (балансные). Подключите к ним пару активных мониторов (например, из серии Dynaudio Acoustics BM), усилитель с пассивными колонками или микшер.

### **Входы для записи** 5

- Используйте разъемы 1/4" LINE/INST для прямого подключения инструментов с сигналом линейного уровня или Hi-Z инструментов (например, акусти ческие и электрогитары).
- Вы можете подключить микрофон к XLR-разъему и почувствовать все преимущества микрофонного предусилителя Desktop Konnekt IMPACT™, извест ного своим высоким качеством. Фантомное пита ние 48 В для конденсаторных микрофонов может быть включено на странице Mixer в контрольной панели TC Near. Для микрофонов с низким уров нем выходного сигнала должна быть активирована функция Boost (бустирование). Следать это можно также на странице Mixer в контрольной панели TC.

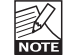

При желании вы можете оставлять микрофон и инструменты подключенными к трем входам постоянно, а выбор входа осуществлять при помощи кнопок SCENE.

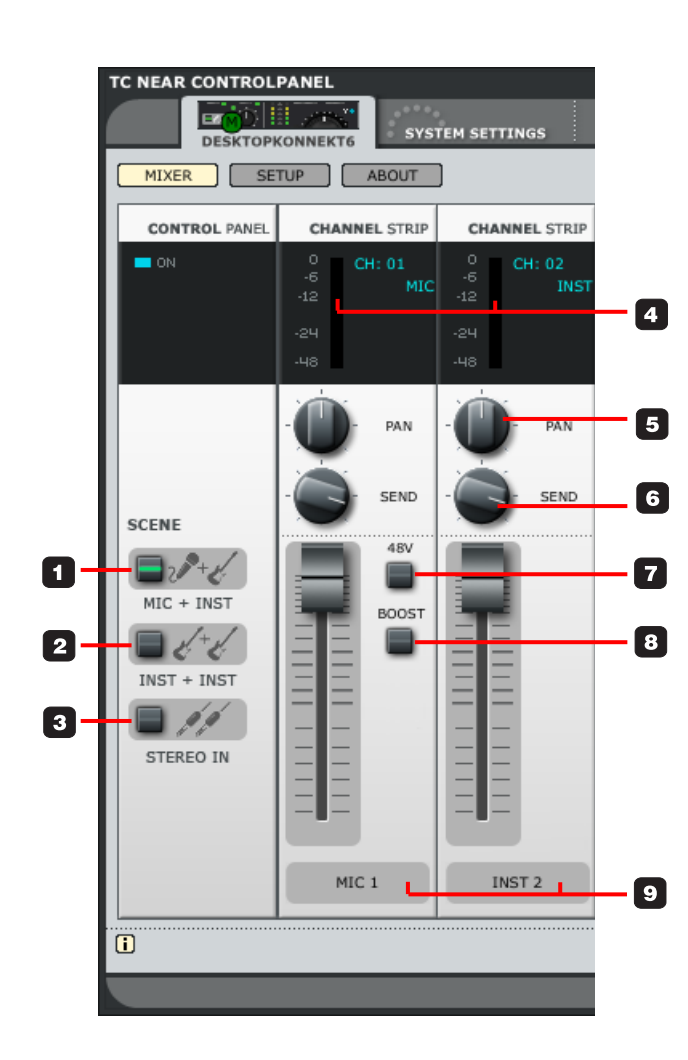

## **КОНТРОЛЬНАЯ ПАНЕЛЬ**

- Нажмите на вкладку Mixer, чтобы открыть страницу микшера.
- Для изменения положения ручек и фейдеров, наж мите и удерживайте левую кнопку мыши, одновре менно перемещая мышь вверх-вниз.

В этом разделе вы можете выбрать одну из трех сцен.

Сцены, по сути, являются предустановками, включающими следующие параметры:

- Питание 48 В вкл/выкл,
- Усиление вкл/выкл,
- Положение ручки панорамирования,
- Положение ручки эффект-посыла,
- Настройки реверберации.

При изменении параметров все настройки запоминаются для текущей сцены. Никакой дополнительно процедуры сохранения не требуется.

#### **1 – Scene – MIC+INST**

Выбраны микрофонный MIC (XLR) и инструментальный/линейный LINE/INST RIGHT входы.

#### **2 – Scene – INST+INST**

Выбраны инструментальные LINE/INST RIGHT и LINE/INST LEFT входы. Два канала используются как два отдельных моноканала.

#### **3 – Scene – STEREO IN**

Выбраны инструментальные LINE/INST RIGHT и LINE/INST LEFT входы. Два канала используются как один стереовход.

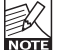

При работе с различным записывающим оборудованием вам не потребуется каждый раз изменять маршрутизацию сигнала вручную. Вы можете оставлять микрофон и инструменты подключенными к трем входам постоянно, а выбор входа осуществлять при помощи кнопок SCENE.

## **КАНАЛЬНЫЕ ПОЛОСЫ**

#### **4 – Пикметры (для обоих каналов)**

Пикметры отображают уровень входного сигнала. Наилучшее отношение сигнал/шум достигается, когда индикаторы максимально близки к отметке 0 дБ без клипирования. Для этого настройте усиление ручками GAIN на верхней панели Desktop Konnekt 6 и уровень выходного сигнала на внешнем аудиоисточнике.

#### **5 – Pan/Balance (панорама/баланс)**

При выборе сцены "Mic+Inst" или "Inst+Inst" данная ручка служит для управления панорамой каналов. При выборе сцены "Stereo In" данная ручка регулирует баланс между правым и левым каналом.

#### **6 – Send (эффект-посыл)**

Данная ручка контролирует уровень сигнала, посылаемого на обработку ревербератором M40 Studio Reverb.

## **МИКРОФОННЫЙ КАНАЛ**

Следующие параметры относятся только к микрофонному каналу.

#### **7 – Фантомное питание 48 В**

Включает фантомное питание 48 В при подключении к Desktop Konnekt 6 конденсаторного микрофона.

#### **8 – Boost (бустирование)**

При подключении микрофонов с очень низким уровнем сигнала должна быть активирована функция бустирования, которая повышает его на 12 дБ.

#### **9 – Метки каналов**

Каналы микшера имеют свои имена по умолчанию. Однако, по вашему усмотрению они могут быть изменены. Просто кликните по метке канала и введите новое имя.

# РЕВЕРБЕРАТОР M40 STUDIO REVERB

M40 Studio Reverb – это простой и удобный ревербератор как для мониторинга, так и для микширования. Он имеет два варианта использования:

A: как стандартный плагин VST/AU, который может использоваться с вашим DAW-приложением. Стоит отметить, что M40 Studio Reverb защищен от копирования самим устройством Desktop Konnekt 6. Если Desktop Konnekt 6 не подключено к компьютеру, то плагин будет неактивен.

B: как часть контрольной панели TC Near Control Panel, где M40 Studio Reverb может быть использован в качестве превосходного ревербератора записывающимся артистом. В этом случае необходимо помнить, что ревербератор будет активен только при открытой панели TC Near Control Panel.

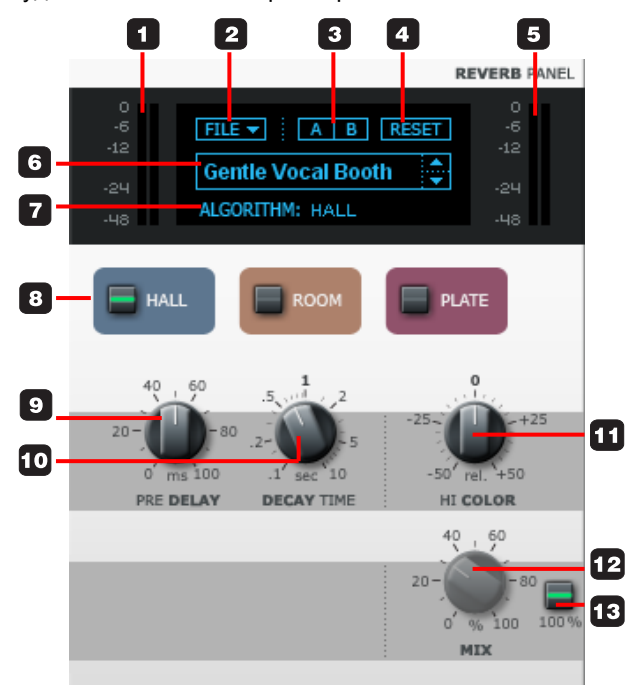

#### 1 **Входной пикметр**

Данный пикметр отображает уровень сигнала на входе ревербератора M40 Studio Reverb. Для выбора различных опций пикметра просто кликните по нему левой кнопкой мыши.

#### **MeterFallback**

Данный параметр определяет, как быстро пикметр должен опадать вниз после пиков. Чем выше значение дБ/sec, тем быстрее пикметр будет падать вниз.

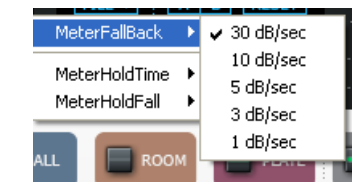

#### MeterHoldTime

Данный параметр определяет, как долго будет гореть LED-индикатор перегрузки (OVERLOAD LED) после её обнаружения.

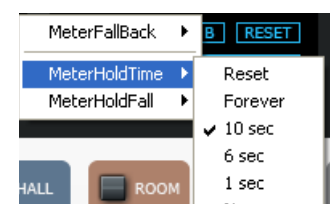

#### **MeterHoldFall**

Данный параметр определяет, как быстро пикметр должен опадать вниз и возвращаться в нормальный режим после загорания индикатора перегрузки OVERLOAD LED.

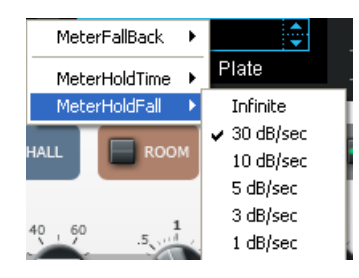

# РЕВЕРБЕРАТОР M40 STUDIO REVERB

### 2 **File (файл)**

По нажатию кнопки File откроется соответствующее меню, где вы сможете загрузить или сохранить предустановки.

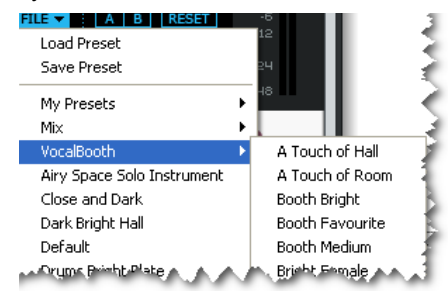

#### Load (загрузка)

Выбрав опцию "Load", вы сможете открыть любую папку на вашей системе, включая сетевые папки. По умолчанию откроется папка, где обычно хранятся предустановки TC Near Control Panel.

#### Save (сохранение)

Выбрав опцию "Load", вы сможете записать вашу предустановку в любой папке на вашей системе, к которой имеете доступ, включая сетевые папки. По умолчанию откроется папка, где обычно хранятся предустановки TC Near Control Panel.

#### My Presets (мои предустановки)

Данный пункт меню предоставляет удобный доступ к списку ваших личных предустановок. Помните, что в данном списке будут отображаться только те предустановки, которые сохранены в соответствующей папке TC Near Control Panel.

#### 3 **A/B**

Благодаря функции "A/B" вы можете легко сравнить звучание с различными настройками плагина.

Когда вы начинаете работу над предустановкой, индикаторы ячеек A и B не подсвечиваются.

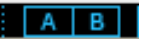

Это говорит о том, что в ячейках A и B настройки параметров идентичны. Таким образом, сравнивать просто нечего.

Как только вы измените один из параметров, загорится индикатор ячейки A.

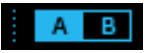

Все изменения сохранятся в памяти ячейки "A". Если вы переключитесь на ячейку "B", то вернетесь к начальной точке, и все последующие изменения параметров будут записываться в память ячейки "B".

При каждом нажатии кнопки A/B вы будете переключаться между этими двумя ячейками.

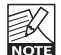

Память ячеек A и B временная! Сохранение предустановки запишет состояние настроек лишь для текущей ячейки. Настройки другой (скрытой) ячейки не сохранятся!

#### 4 **Reset (сброс)**

Нажмите кнопку "Reset", чтобы очистить ячейки A/B и вернуться к исходным настройкам текущей предустановки.

#### **Выходной пикметр** 5

Данный пикметр отображает уровень сигнала на выходе ревербератора M40 Studio Reverb (смотрите также описание параметров MeterFallBack, MeterHold-Time и MeterHoldFall в пункте "1 – Входной пикметр").

### **Название предустановки** 6

Здесь отображается название текущей загруженной предустановки. Навигация по предустановкам осуществляется с помощью стрелочек справа от названия.

#### **Алгоритм реверберации** 7

Здесь отображается текущий алгоритм реверберации. Доступные алгоритмы: Hall, Room и Plate.

# РЕВЕРБЕРАТОР M40 STUDIO REVERB

#### 8 **Кнопка выбора алгоритма**

Нажимая эту кнопку, вы можете выбрать один из следующих алгоритмов:

Hall. Ревербератор Hall эмулирует звучание большого помещения или зала, сохраняя при этом натуральность исходного материала. Этот алгоритм великолепно подходит для многих студийных задач, требующих средних и больших периодов затухания сигнала, а в особенности для работы с вокалом.

Room. Данный алгоритм эмулирует звучание сравнительно небольших, хорошо обставленных комнат. В подобных помещениях большая доля отражений звуковых волн поглощается мягкими материалами. Звук в таких комнатах отражается преимущественно только стенами, окнами и, быть может, некоторой фурнитурой. Ревербератор Room будет отлично работать практически с любым инструментом.

Plate. До прихода цифровой эры для создания эффекта реверберации использовались пружины и большие металлические листы. Листовые ревербераторы обычно имели очень пространное и яркое звучание. Алгоритм Plate может использоваться со многими перкуссионными инструментами для получения красивого эффекта.

#### **Ручка Pre Delay (предварительная задержка)** 9

Параметр Pre Delay задает короткую задержку между прямым и реверберированным сигналом. Используя предварительную задержку, вы одновременно сохраните чистоту звучания исходного материала и гармонично акцентируете реверберацию.

**Ручка Decay Time (период затухания)** 10

Параметр Decay определяет длину «хвоста» реверберации, то есть время затухания сигнала примерно на 60 дБ.

#### **Ручка Hi Color ("окраска" верхних частот)** 11

Параметр Hi Color определяет "окраску" ревербератора от "тёмной" до "искрящейся и яркой". Этот параметр способен разительно менять характеристики и стиль звучания ревербератора.

#### 12 **Ручка Mix (микширование)**

Данная ручка контролирует баланс "сухого" (исходного) и "мокрого" (обработанного) сигнала ревербератора. Данной ручкой необходимо пользоваться, когда M40 Studio Reverb используется как эффектвозврат на каком-либо треке в вашем DAW-приложении.

#### **Кнопка** "**100%**" 13

Позволяет проигнорировать положение ручки Mix и направить на выход M40 Studio Reverb только "мокрый" сигнал. Данную кнопку следует активировать, когда вы используете ревербератор M40 как эффект-посыл, а также во время его использования в качестве внешнего ревербератора во время записи. При использовании M40 Studio Reverb в панели TC Near Control Panel всегда активируйте эту кнопку. При этом ручка MIX станет неактивной и окрасится в серый цвет.

#### **Примечания по работе с M40 Studio Reverb**

- Ревербератор M40 Studio Reverb активен только при от крытой контрольной панели TC Near Control Panel.
- Если ревербератор M40 Studio Reverb неактивен, то ре сурсы CPU им не используются. Если на верхней панели Desktop Konnekt 6 LED-индикатор REVERB не горит, зна чит, ревербератор неактивен.
- При повороте ручки REVERB на верхней панели Desktop Konnekt 6 по часовой стрелке до упора на дисплее ото бразится надпись "Power off".

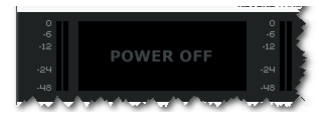

• Если на странице Setup включена функция "Reverb Disabled", то на дисплее отобразится надпись "Disabled".

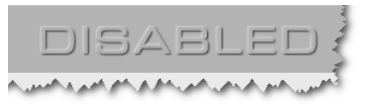

• M40 Studio Reverb не работает при четырехкратных частотах дискретизации (176.4 кГц и 192 кГц).

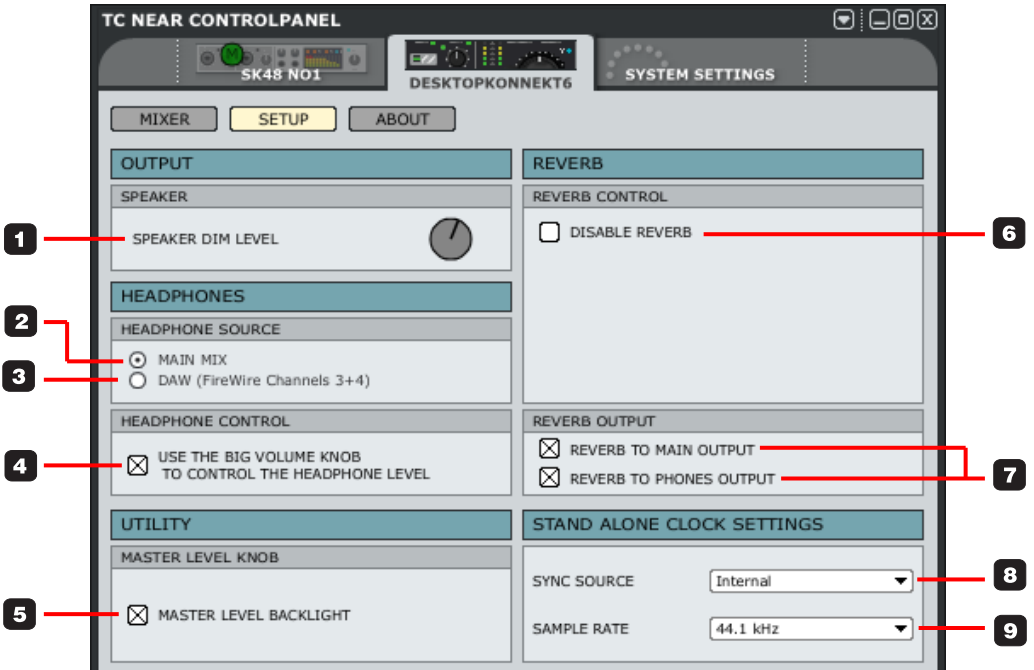

### **OUTPUT (выход)**

#### **1 Ручка Speaker Dim Level (уровень ослабления выходного сигнала)**

 На верхней панели Desktop Konnekt 6 вы можете най ти кнопку DIM, которая позволяет вам мгновенно ослаб лять уровень выходного сигнала до заданного значения. Это значение и определяется данной ручкой.

### **HEADPHONES (наушники)**

Здесь вы можете выбрать аудиоисточник, который желаете мониторить в наушниках.

#### **2 Headphones Source – Main Mix (основной микс)**

 Выберите пункт "Main Mix" для мониторинга сигнала с ва шего DAW-приложения (FireWire-каналы 1+2), то есть на физических входах Desktop Konnekt 6.

#### **3 Headphones Source – DAW (Firewire-каналы 3-4)**

 Выберите пункт "DAW (Firewire Channels 3-4)" для мо ниторинга индивидуального сигнала с вашего компью тера. Эта функция часто используется ди-джеями. Чтобы её использовать, выберите данную опцию и со ответствующим образом назначьте FireWire-каналы 3+4 (также называемые "Phones") в вашем хост-прило жении.

#### **4 Headphone control (управление громкостью наушников)**

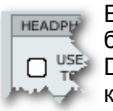

Если пункт "Headphone control" не отмечен, то большая ручка громкости на верхней панели  $D_{\text{TE}}^{\text{USE}}$  Desktop Konnekt 6 контролирует общую громкость на мониторных выходах, а ручка PHONES – громкость в наушниках.

## Страница SETUP

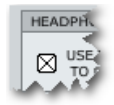

Если пункт "Headphone control" отмечен, то большая ручка на верхней панели Desktop Konnekt 6 будет контролировать громкость и на мониторных выходах, и на выходне на наушники. Однако, ручка PHONES будет контролировать максимальный уровень громкости в наушниках.

## **UTILITY (утилиты)**

#### **Master Level Knob (ручка общей громкости)**

Master Level Backlight. Если желаете, вы можете отключить красную подсветку большой ручки громкости, сняв метку с этого пункта.

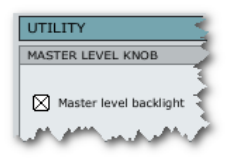

## **REVERB (ревербератор)**

#### **6 Reverb Control (управление ревербератором) – Disable Reverb (отключить ревербератор)**

Ревербератор M40 Studio Reverb может быть активирован/деактивирован ручкой REVERB на верхней панели Desktop Konnekt 6.

Однако, если вы желаете полностью отключить ревербератор, просто поставьте метку в этом пункте.

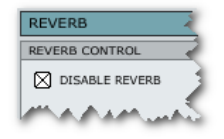

Отключение ревербератора таким образом, конечно, никоим образом не повлияет на VST/AU-версию ревербератора M40 Studio Reverb. В поле REVERB на странице MIXER в таком случае отобразится следующая надпись:

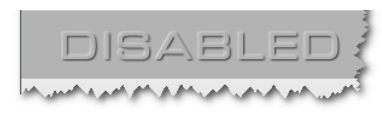

**7 Reverb Control (управление ревербератором) - Reverb to Main Output (реверберация на основном выходе) и Reverb to Phones Output (реверберация на выходе на наушники)**

Выберите пункт "Reverb to Main Output" для посыла реверберированного сигнала на основные выходы. Выберите пункт "Reverb to Phones Output" для посыла реверберированного сигнала на наушники. Вы можете использовать обе опции, одну или ни одной.

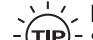

 $\sim$ . Если вы, например, желаете использовать М40 Studio Reverb как отдельный ревербератор для

наушников записывающегося артиста, а в контрольной комнате желаете слышать "сухой" сигнал, выберите только пункт "Reverb to Phones Output".

### **STAND ALONE CLOCK SETTINGS (настройка частоты дискретизации)**

Данные настройки частоты дискретизации используются интерфейсом Desktop Konnekt 6, когда тот работает как отдельное устройство. Как только Desktop Konnekt 6 отключается от FireWire-шины (при этом г аснет LED-индикатор Firewire), эти настройки вступают в силу.

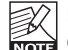

Помните, что ревербератор M40 Studio Reverb становится неактивным при отключении Desktop Konnekt 6 от компьютера.

#### **8 Sync Source (источник синхросигнала)**

Desktop Konnekt 6 не имеет цифровых входов/выходов. Таким образом, по умолчанию установлено значение "Internal", которое не может быть изменено.

#### **9 Sample Rate (частота дискретизации)**

Доступны следующие функции: 44.1 кГц 48 кГц 88.2 кГц 96 кГц

Следующее описание для страницы системных установок System Settings применимо ко всем продуктам линейки Konnekt. Некоторые из следующих параметров могут отличаться в зависимости от модели Konnekt. Эти параметры отмечены в тексте! Также помните, что настройки на этой странице могут влиять на работу всех устройств в вашей инсталляции.

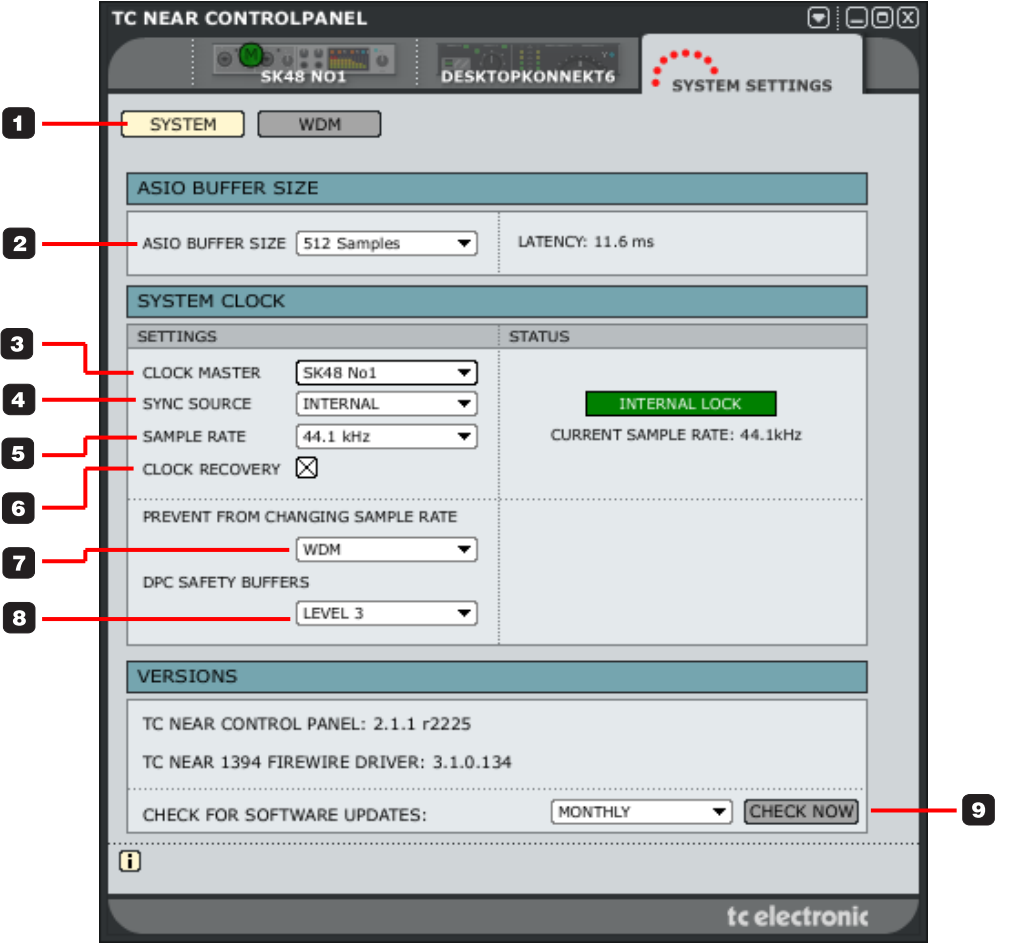

# Страница SYSTEM SETTINGS - страница SYSTEM PAGE

## **BUFFER SIZE (размер буфера)**

#### 1 Svstem

Нажмите эту кнопку для открытия страницы, содержащей системные установки.

2 ASIO Buffer Size (размер буфера; только в РС-версии) Размер буфера\* может содержать от 32 до 8192 сэмплов. Размер по умолчанию - 512 сэмплов. Здесь же указывается время задержки драйвера в миллисекундах.

Указанная задержка является только задержкой драйвера! Для вычисления полной задержки сигнала вашей инсталляцией необходимо также прибавить задержку конвертеров, хост-приложения и плагинов. Если вы слышите посторонние звуки (щелчки и хлопки). просто увеличьте размер буфера.\*

\* Относится только к РС-версии. На компьютерах Мас размер буфера устанавливается в аудиоприложении. К примеру, в приложении Logic Pro настройки размера буфера находятся в меню Audio/ Hardware drivers

Примечание: щелчки и хлопки также могут быть вызваны проблемами с синхронизацией и частотой дискретизации. При возникновении подобных проблем этот фактор следует проверить прежде **BCEFO** 

### **SYSTEM CLOCK (системная синхронизация)**

#### **Clock Master (синхрогенератор)**  $3<sup>1</sup>$

Параметр Clock Master определяет, какое устройство Konnekt в вашей инсталляции будет выступать в роли синхрогенератора.

В цифровых инсталляциях важно, чтобы все устройства. входящие в неё, работали с одной частотой дискретизации. Синхрогенератор задает эту частоту и сообщает её всем остальным устройствам. В инсталляции может быть только один синхрогенератор. Вы не можете здесь выбрать в качестве него свой компьютер: синхрогенератором всегда выступает ваш аудиоинтерфейс. Однако, синхрогенератор может синхронизироваться по внешнему устройству, если он имеет хотя бы один цифровой вход.\* фСмотрите следующий пункт "Sync Source".

#### Sync Source (источник синхросигнала)

Параметр Sync Source определяет, по какому входу следует синхронизироваться внутреннему синхрогенератору. Firewire-чип DICE II™ обеспечивает превосходную синхронизацию. Поэтому в большинстве инсталляций опция "Internal" будет лучшим выбором. Однако, вы можете использовать синхронизацию по любому цифровому устройству, подключенному к цифровым входам Konnekt. получив при этом дополнительный выигрыш от технологии устранения цифрового шума JetPLL, которой снабжен чип DICE II™. \* Desktop Konnekt 6 не имеет цифровых входов.

#### Пример 1: Studio Konnekt 48 в роли синхрогенератора.

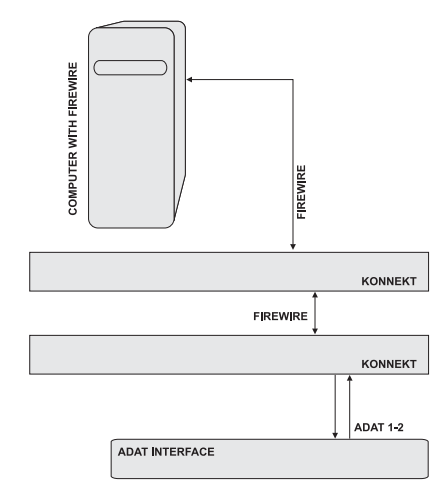

#### Настройка синхрогенератора и источника синхросигнала

- Инсталляция включает в себя два устройства Studio Konnekt 48. подключенные через FireWire-интерфейс. компьютер и ADAT-интерфейс.
- Назначим двум устройствам Studio Konnekt 48 имена "SK48 No1" и "SK48 No2" (имена назначаются на странице Setup).

В данном случае мы хотим синхронизировать всю инсталляцию по ADAT-интерфейсу.

## Страница SYSTEM SETTINGS – страница SYSTEM PAGE

- На странице System Settings для параметра Clock Master выберите значение "SK48 No1", так как это устройство будет физическим синхрогенератором.
- Выберите в качестве источника синхросигнала (Sync Source) ADAT-интерфейс. Таким образом, мы заста вим выбранный синхрогенератор синхронизировать ся по ADAT-интерфейсу.

Параметр Sample Rate (частота дискретизации) следует определять, только если в качестве источника синхросигнала указан внутренний синхрогенератор ("Internal").

#### **Пример 2: Studio Konnekt 48 – устранение цифрового шума (Этот пример не относится к Desktop Konnekt 6)**

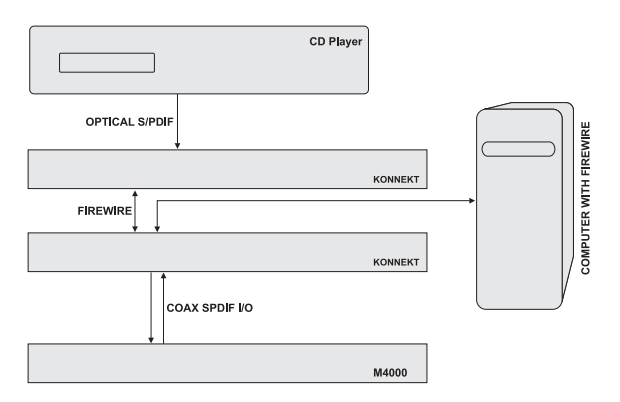

В этой инсталляции присутствует CD-плеер. Применительно к цифровой синхронизации, CD-плеер не может синхронизироваться по внешнему синхросигналу. Таким образом, он может выступать лишь в роли его источника. Необходимо еще раз подчеркнуть, что интерфейс Studio Konnekt 48 может выступать не только в качестве превосходного синхрогенератора, он также способен великолепно устранять цифровой шум из сигнала, исходящего от таких устройств, как CD-плееры.

- CD-плеер подключен к "SK48 No1" через Tos-link-интер фейс (оптический SPDIF).
- "SK48 No1" выбран в качестве синхрогенератора (Clock Master) на странице System Settings. Источником синх росигнала (Sync Source) выбран вход "Optical SPDIF".

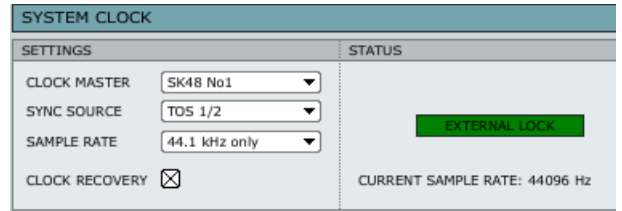

• R4000 подключен к другому интерфейсу Konnekt (SK48 No2) и выбран в качестве ведомого по отношению к "SPDIF 1/2".

#### **5 Sample Rate (частота дискретизации)**

 44.1 кГц 48 кГц 88.2 кГц 96 кГц 176.4 кГц 192 кГц

Обычно, частота дискретизации определяется хостприложением. Если, например, вы проигрываете проект, записанный с частотой 44.1 кГц, то частота дискретизации автоматически переключается на 44.1 кГц. Если вы позже загрузите и воспроизведете песню, записанную с частотой 48 кГц, то частота дискретизации переключится на 48 кГц.

Помните, даже если ваш Konnekt получает информацию о частоте дискретизации, он все равно остается фактическим тактовым генератором.

#### **6 Clock Recovery (восстановление синхронизации) (Относится только к Studio Konnekt 48)**

Если функция Clock Recovery отключена, то отобразится один из следующих статусов:

#### INTERNAL LOCK

Сообщает о том, что система завязана на устройство Studio Konnekt 48, являющееся синхрогенератором.

#### EXTERNAL LOCK

Сообщает о том, что система завязана на внешнее цифровое устройство, подключенное к цифровым входам интерфейсу Studio Konnekt 48.

#### NO REFERENCE

Внешний источник синхросигнала для интерфейса Studio Konnekt 48, являющегося синхрогенератором, не доступен. Проверьте подключения и внешние устройства. Studio Konnekt 48 обладает уникальной технологией работы с синхросигналом, заложенной в чип DICE II™.

Данная технология имеет различные методы работы с нестабильным внешним синхросигналом или его потерей, то гарантирует бесперебойную работу без пропадания звука даже в критических ситуациях.

Если функция Clock Recovery включена, то отобразится один из следующих статусов:

#### AUTO COAST, NO REFERENCE

Синхронизация с внешним источником синхросигнала потеряна. К примеру, если источник сигнала был отключен, кабель был вынут и т.п.

В этом случае система автоматического предотвращения срыва синхронизации (auto coast) Studio Konnekt 48 мгновенно переключится на последнюю полученную частоту.

#### AUTO COAST, BAD REFERENCE

Это сообщение возникает при получении некорректного или нестабильного синхросигнала. Такая ситуация может возникнуть, когда внешнее устройство посылает синхросигнал, девиация которого выходит за пределы диапазона +/- 1.5%, или, после того как Studio Konnekt 48 показал сообщение "AUTO COAST, NO REFERENCE", и был получен новый некорректный сигнал.

В этом случае система автоматического предотвращения срыва синхронизации (auto coast) Studio Konnekt 48 мгновенно переключится на последнюю полученную частоту.

#### AUTO INTERNAL, NO REFERENCE

Это сообщение возникает при неполучении корректного синхросигнала от внешнего источника. Возможно, источник сигнала отключен, кабель вынут и т.п. В этой ситуации Studio Konnekt 48 переключится в режим "auto internal" и будет использовать внутренний генератор.

#### AUTO INTERNAL, BAD REFERENCE

Это сообщение возникает при неполучении от внешнего источника корректного синхросигнала. Такая ситуация может возникнуть, когда внешнее устройство посылает синхросигнал, девиация которого выходит за пределы диапазона +/- 1.5%, или, после того как Studio Konnekt 48 показал сообщение "AUTO INTER-NAL, NO REFERENCE", и был получен новый некорректный сигнал.

В этой ситуации Studio Konnekt 48 переключится в режим "auto internal" и будет использовать внутренний генератор.

#### **Prevent from changing sample rate (предотвращение**  7 **смены частоты дискретизации)**

Когда какое-либо приложение на вашем компьютере (например, системные звуки или iTunes) воспроизводит звук, оно в большинстве случаев попытается установить частоту дискретизации вашей звуковой карты. Когда вы работаете над созданием музыки, это будет очень некстати. Для предотвращения подобных ситуаций доступны следующие функции:

#### WDM:

При выборе этой опции ваш проект в DAW-приложении (например, Cubase LE4) определит текущую частоту дискретизации и ни системные звуки Windows, ни медиаплееры не смогут её изменить.

#### WDM+ASIO:

При выборе этой опции частота дискретизации определяется только соответствующей настройкой в панели TC Near Control Panel (смотрите предыдущую страницу).

#### NONE:

Данная опция позволяет любому приложению, звукам Windows, DAW-проектам и т.д. менять текущую частоту дискретизации.

#### **DPC Safety Buffers (защитные буферы, только для**  8 **PC-версии)**

Множество причин могут вызвать DPC-всплески в компьютерной системе.

## Страница SYSTEM SETTINGS - страница SYSTEM PAGE

Такие всплески могут вызвать остановку воспроизведения в вашем приложении (iTunes, Cubase и т.д.). Поэтому предусмотрена возможность установки буферов безопасности нескольких уровней.

Вы можете выбрать один из следующих уровней:

Normal. Level 1 Level 2 Level 3

Старайтесь устанавливать наименьший уровень для решения проблемы, так как с ростом уровня возрастает и задержка системы.

#### 9 Check For Software Updates (проверка программных обновлений)

Если ваш компьютер подключен к Интернету, то вы можете проверить и загрузить программные обновления с сайта www.tcelectronic.com. Для этого нужно просто нажать кнопку "СНЕСК NOW".

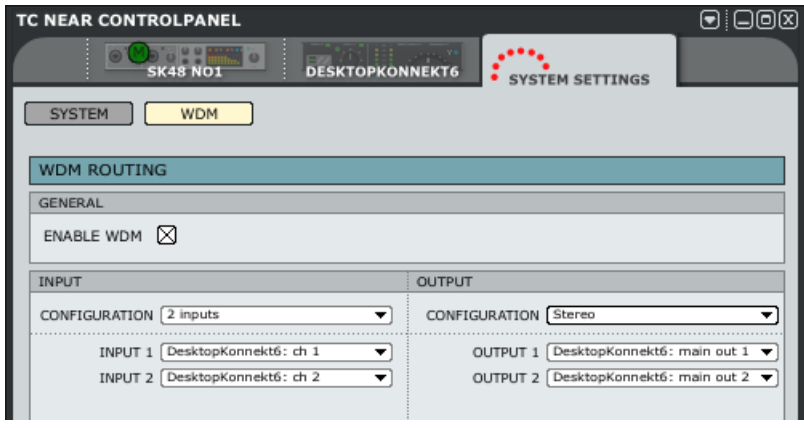

### **GENERAL (общие настройки)**

#### Enable WDM (активировать WDM)

WDM является системным аудиодрайвером Windows, который используется для воспроизведения системных звуков, медиаплеерами и другими приложениями, не поддерживающими драйвер ASIO. Кроме того, такие приложения как PowerDVD используют WDM в качестве собственного аудиодрайвера.

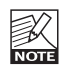

Если ваше аудиоприложение поддерживает драйвер ASIO, мы рекомендуем использовать именно  $PTO$ 

## **INPUT/OUTPUT (входы/выходы)**

#### Configuration (конфигурация)

Desktop Konnekt 6 имеет два входных канала и поддерживает до четырех выходных каналов.

Обычно, Desktop Konnekt 6 используется в стандартных стереоинсталляциях, а потому настройками по умолчанию являются "2 inputs" (2 входа) и "Stereo output" (стереовыход).

Тем не менее, также доступны следующие конфигурации:

#### Конфигурации входов

#### Конфигурации выходов

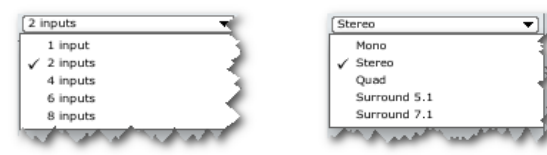

Примечание: для Desktop Konnekt 6 всегда исполь- $3V$ йте опшию "2 inputs"

#### Input (вход)

При условии, что Desktop Konnekt 6 является единственным устройством Konnekt, подключенным к вашему компьютеру, вы можете выбирать между опциями "DesktopKonnekt6: ch1" и "DesktopKonnekt6: ch2".

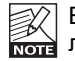

Если же в вашей инсталляции присутствует бопее одного устройства Konnekt, то в этом списке отобразятся все входные каналы этих устройств.

## Страница SYSTEM SETTINGS - WDM (только для WINDOWS)

#### Output (выход)

При условии, что Desktop Konnekt 6 является единственным устройством Konnekt, подключенным к вашему компьютеру, для каждого выхода будут доступны следующие опции:

Desktop Konnekt6: main out 1 (основной выход 1) Desktop Konnekt6: main out 2 (основной выход 2) Desktop Konnekt6: phones out 1 (выход на наушники 1) Desktop Konnekt6: phones out 2 (выход на наушники 2)

#### Пример

На представленном выше скриншоте мы выбрали опцию "stereo" в качестве конфигурации выходов и опции "Main Out 1" и "Main Out 2" в качестве выходов 1 и 2. со-**ОТВАТСТВАННО** 

Если мы в качестве конфигурации выходов выберем опцию "5.1", то станут доступны следующие опции:

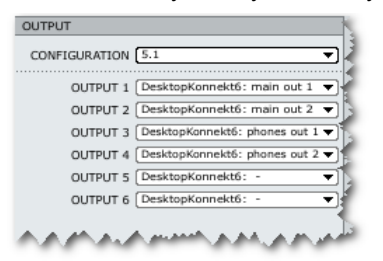

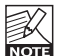

Если же в вашей инсталляции присутствует более одного устройства Konnekt, то в этом списке отобразятся все выходные каналы этих устройств.

#### Настройка WDM в Windows

Чтобы использовать Konnekt с WDM-драйвером, вам необходимо сообщить Windows, что это ваша приоритетная звуковая карта.

Перейдите в следующий раздел: Контрольная панель/ Оборудование и звук/Звук

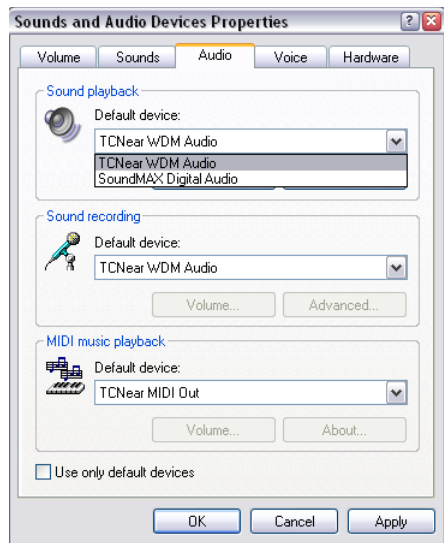

Выберите устройство "TCNear WDM Audio" во вкладках Воспроизвеление и Запись.

Ваш интерфейс Konnekt может работать одновременно с драйверами WDM и ASIO. При желании вы можете в фоновом режиме слушать музыку через медиаплеер или смотреть DVD-фильм и одновременно с этим работать в вашем аулиоприпожении.

## **KONNEKT и CUBASE**

Приложение Cubase LE4 поставляется в комплекте с Desktop Konnekt 6. Если вы выбрали Cubase в качестве хост-приложения, вы можете последовать представленному ниже краткому руководству, которое позволит вам быстро "подружить" Konnekt c Cubase.

#### **Установка Cubase**

В следующей главе подразумевается, что вы уже установили Konnekt, следуя инструкции по инсталляции оборудования.

- Закройте все запущенные приложения.
- Вставьте DVD-диск Konnekt в ваш DVD-привод.
- В большинстве случаев Установщик Konnekt запус тится автоматически.
- Закройте его (так как мы подразумеваем, что вы ис пользовали его уже ранее во время установки обору дования).
- Найдите на DVD-диске папку "Cubase LE4" и запус тите файл "Cubase\_LE4\_setup.exe".
- Следуйте инструкциям инсталлятора.

### Windows:

Во время установки вам необходимо будет ввести серийный номер. Этот номер указан на этикетке DVDдиска.

### Mac:

В отличие от установки на Windows-компьютерах вам не потребуется вводить серийный номер.

Выберите Konnekt в качестве вашего аудиоинтерфейса в Cubase.

• Откройте Cubase.

• Перейдите в раздел Devices – Device Setup.

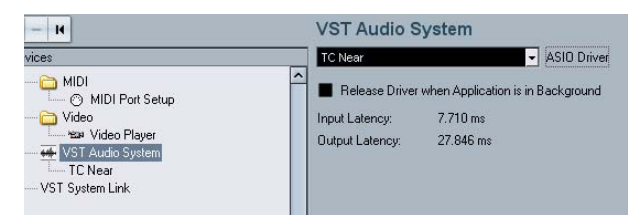

- Выберите "VST Audio System" в левой колонке.
- Выберите "TCNear" в качестве ASIO-драйвера в вы падающем меню, которое расположено справа.
- Нажмите "OK".

## **Примеры проектов CUBASE**

- Создайте новый пустой проект.
- Создайте две монодорожки.

Теперь вам необходимо выбрать входы и выходы для дорожек. "Out" автоматически установится на "Stereo Out 1" (если вы не меняли настройки по умолчанию для выходных шин).

#### **Настройка входов**

Собираетесь ли вы вести запись с микрофона, подключенного к микрофонному входу Desktop Konnekt 6 (XLR), или с инструментального входа (INST/LINE LEFT), входом для дорожки должна быть опция "Left – Stereo In", как проиллюстрировано ниже. Фактический выбор между микрофонным (Mic) и инструментальным (Inst/Line) входом осуществляется в контрольной панели TC Near Control Panel или же кнопками SCENE на верхней панели Desktop Konnekt 6.

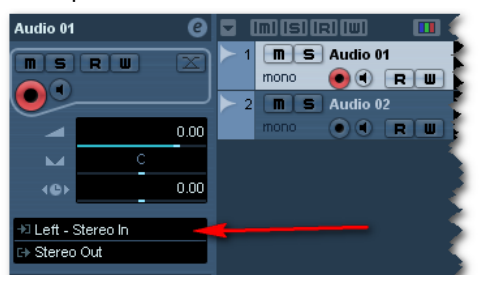

Иллюстрация описанных выше действий для дорожки 2.

#### **Настройка выходов**

По умолчанию для каждой дорожки устанавливается значение Stereo Output (стереовыход), но, при желании, вы можете выбрать только левый или правый канал. Теперь вы можете вести запись со входов Konnekt и выводить звук через его основные выходы.

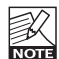

По умолчанию, выходные и входные стереошины создаются в окне Devices/VST Connections. Более подробную информацию о настройке входных и выходных шин вы можете почерпнуть из инструкции к Cubase.

## **M40 STUDIO REVERB и CUBASE**

Ревербератор M40 Studio Reverb может быть использован, как и любой другой VST-плагин. Пожалуйста, обратитесь к руководству по Cubase LE4 для получения информации о настройке эффект-посылов ("send") и эффект-возвратов ("insert").

### **Часто задаваемые вопросы**

#### **TC Near препятствует переходу компьютера в ждущий режим.**

Перед тем как перевести ваш компьютер в ждущий режим, закройте контрольную панель TC Near Control Panel. Компьютеры поддерживают режимы ожидания и гибернации по-разному. Поэтому, чтобы предотвратить нестабильную работу аудиоинтерфейса после повторного включения компьютера, панель TC Near Control Panel должна быть закрыта. Также желательно закрыть и хост-приложение (такое как Cubase или Logic).

#### **Нет эффекта реверберации**

Если вы не слышите эффекта от работы ревербератора M40 Studio Reverb, тому могут служить несколько причин.

#### Контрольная панель закрыта:

Ревербератор M40 Studio Reverb активен только при открытой панели TC Near Control Panel.

#### Ревербератор отключен:

Возможно, вы забыли снять метку с опции отключения ревербератора в контрольной панели TC Near Control Panel на странице Setup:

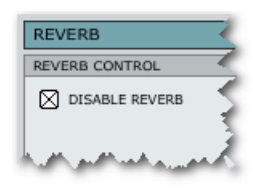

### **Советы**

### **Отключение Desktop Konnekt 6**

Мы рекомендуем закрывать контрольную панель TC Near Control Panel до отсоединения или выключения вашего Desktop Konnekt 6.

#### **Всплывающие подсказки**

Поместите курсор мыши на какой-либо кнопке, ручке или флажке в контрольной панели TC Near Control Panel, чтобы получить описание их функций в нижней части панели.

### **«Горячие» клавиши**

Используя различные сочетания клавиш, вы можете быстро открывать те или иные страницы контрольной панели.

Страницы  $Mixer = M$  или 1 Setup = S или 2  $About = A$  или  $5$ 

System settings = CTRL + S Переключение между устройствами = CTRL + 1 to 4

### **Обновление программного обеспечения**

Периодически для контрольной панели TC Near Control Panel и прошивки Desktop Konnekt 6 будут выходить обновления, которые будут включать некоторые улучшения и дополнительные функции. Скачать их вы можете с сайта www.tcelectronic.com.

Загрузив обновление, его необходимо установить.

- Закройте TC Near Control Panel.
- Выключите ваш Desktop Konnekt 6.
- Запустите инсталлятор, дважды кликнув по нему.
- Следуйте инструкциям.

Подробное описание процесса инсталляции программного обеспечения представлено в соответствующей инструкции, входящей в комплект с устройством.

#### Обновление прошивки

Прошивка является, по сути, компьютерной программой, интегрированной в аппаратное устройство, например. микроконтроллер.

Некоторые программные обновления также требуют обновления прошивки устройства. Прошивка устройств Konnekt осуществляется на странице "About".

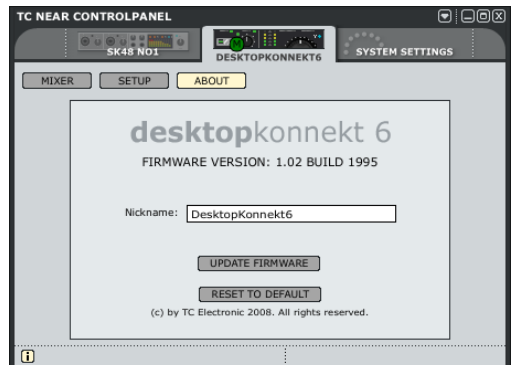

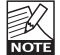

Во время обновления прошивки мы НЕ рекомендуем запитывать устройство от шины FireWire. Пожалуйста, перед тем как нажать кнопку "UPDATE FIRMWARE", подключите к устройству адаптер питания, входящий в его комплект.

#### Процедура обновления прошивки:

Просто нажмите кнопку "UPDATE FIRMWARE" и выберите обновление, соответствующее вашей модели Konnekt. Затем нажмите "Open".

Пример: обновление прошивки Desktop Konnekt 6.

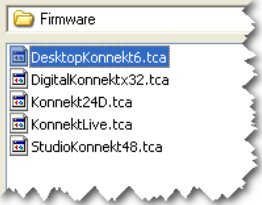

### **Питание от шины FIREWIRE**

Desktop Konnekt 6 может использовать для питания шину FireWire. При этом устройство получает электропитание напрямую от FireWire-подключения. Таким образом. подключения внешнего источника питания не требуется.

Существует несколько моментов, которые необходимо знать, используя питание от FireWire-шины.

#### 4-контактные FireWire-разъемы

Помните, что не все типы FireWire-портов поддерживают питание подключаемых устройств. Некоторые ноутбуки имеют 4-контактные разъемы, которые не позволяют запитывать устройства от этой шины.

#### Несколько устройств Konnekt на одной FireWire-шине

Если вы подключаете к одной FireWire-шине несколько устройств Konnet, то запитываться будет только первое. К остальным устройствам необходимо будет подключить внешние адаптеры питания.

#### Недостаточное питание от шины

Некоторые ноутбуки – даже если они имеют 6-контатктный порт - не способны предоставить Konnekt достаточного питания для корректной работы. Если вы наблюдаете какие-либо проблемы в работе устройства, используйте входящий в комплект адаптер питания, как первое решение в подобных случаях.

### Подключение и отключение

Перед подключением или отключением FireWire-кабеля мы рекомендуем закрывать контрольную панель TC Near Control Panel

«Горячее» подключение/отключение не поддерживается.

## Приложение: технические характеристики.

#### **Цифровые входы и выходы**

Firewire:

Цифровой тракт:

#### **Синхронизация и джиттер**

Внутренние частоты дискретизации:

Механизм подавления джиттера:

Фильтрация джиттера: Джиттер АЦ/ЦА-преобразования: Задержка обработки DIO @ 96/48 кГц: 0.15/0.3 мс

#### **Небалансные линейные/HiZ входы 1/2**

Разъемы: Диапазон чувствительности: Импеданс: Вседиапазонный входной уровень: THD: Динамический диапазон: Частотные характеристики:

Перекрестные искажения:

#### **АЦ-преобразование**

АЦ-преобразование:

Задержка ALI-преобразования:

#### **Микрофонный вход 1**

Разъемы: Вседиапазонная чувствительность: Бустирование: Импеданс: NF @ Rg = 150 Ом, макс. усиление: EIN @ Rg = 150 Ом, макс. усиление: THD, минимальное усиление: Динамический диапазон, мин. усиление: Перекрестные искажения:

#### **Линейные выходы 1/2** Разъемы:

Импеданс: Диапазон уровня сигнала: THD: Динамический диапазон: Частотные характеристики: Перекрестные искажения:

IEEE 1394a, S400, IEC 61883 TCAT DICE JR, поддержка всех форматов.

44.1 кГц, 48 кГц, 88.2 кГц, 96 кГц, 176.4 кГц и 192 кГц Технология JET™ заложена в TCAT DICE JR > 3 дБ @ 10 Гц, > 100 дБ @ 600 Гц < 42 ps RMS, BW: 100 Гц – 40 кГц

1/4" Phone Jack -10 дБu – +18 дБu 1 МОм +18 дБu < -90 дБ (0.001 %) @ 1 кГц, -1 дБFS  $> 102$  лБ, 20 Гц – 20 кГц +0/-0.5 дБ, 20 Гц – 20 кГц @ -10 дБu <> +18 дБu < -85 дБ, 20 Гц – 20 кГц

24 бита, 128-кратный оверсемплинг двоичного потока 0.68 мс / 0.63 мс @ 44.1 кГц / 48 кГц

#### XLR

+10 – -50 дБu (включая бустирование) **Общие характеристики** 12 дБ 1000 Ом  $<$  3 лБ < -128 дБu < -92 дБ (0.001 %) @ 1 кГц, -1 дБFS > 106 дБ, 20 Гц – 20 кГц < -70 дБ, 20 Гц – 20 кГц

1/4" фоно-разъем с чувствительной к заземлению конструкцией. < 100 Ом От -100 дБu до +13 дБu < -95 дБ (0.002 %) @ 1 кГц, -1 дБFS > 102 дБ, 20 Гц - 20 кГц +0/-0.1 дБ, 20 Гц - 20 кГц < -100 дБ, 20 Гц - 20 кГц

#### **ЦА-преобразование**

ЦА-преобразование:

Задержка ЦА-преобразования:

#### **Выход на наушники**

Разъемы: импеданс: Диапазон регулировки громкости: THD:

Динамический диапазон: Частотный диапазон: Перекрестные помехи: Мощность при нагрузке 40 Ом: Мощность при нагрузке 600 Ом:

#### **Электромагнитная совместимость**

Соответствие стандартам:

#### **Безопасность**

Соответствие сертификатам:

#### **Рабочее окружение**

Рабочая температура: Температура хранения: Влажность:

#### **Интерфейс управления** FireWire (DAW):

Размеры (ШxВxГ): Вес: Покрытие:

Входной пикметр (каналы 1/2): Измерительный стерео-мост (вход/выход): Адаптер питания: Потребляемая мощность: Гарантия:

#### 24 бита, 128-кратный оверсемплинг двоичного потока 0.70 мс / 0.65 мс @ 44.1 кГц / 48 кГц

1/4" фоно-разъем (стерео) 80 Ом От -100 дБu до +20 дБu (без нагрузки) < -87 дБ (0.002 %) @ 1 кГц, -1 дБFS @ 300 Ом > 103 дБ, 20 Гц - 20 кГц +0/-0.1 дБ, 20 Гц - 20 кГц < -81 дБ, 20 Гц - 20 кГц 200 мВт 93 мВт

EN 55103-1 и EN 55103-2, FCC часть 15, Class B, CISPR 22, Class B

IEC 60065, EN 60065, UL6500 и CSA E60065 CSA FILE #LR108093

#### От 32° F до 122° F (от 0° C до 50° C) От -22° F до 167° F (от -30° C до 70° C) Максимально 90 %, без конденсата.

IEEE 1394a, IEC 61883

9.5" x 1.75" x 9" (185 x 176 x 64 мм) 1.8 фунта (0.8 кг) Передняя панель из анодированного алюминия с акриловым покрытием. Металлизированное и окрашенное шасси. 3 LED-индикатора на каждый канал. 13 LED-индикаторов на каждый канал. 8 - 30 В DC  $< 8.4$  BT

**Технические характеристики могут быть изменены производителем без предварительного уведомления.**

1 год